# landelijk netwerk **Alberta Landelijk no**<br>Alberta Landelijk no

# BEDDEN LABELEN IN LPZ

HANDLEIDING VOOR HET LABELEN VAN BEDDEN IN LPZ

*6 januari 2021*

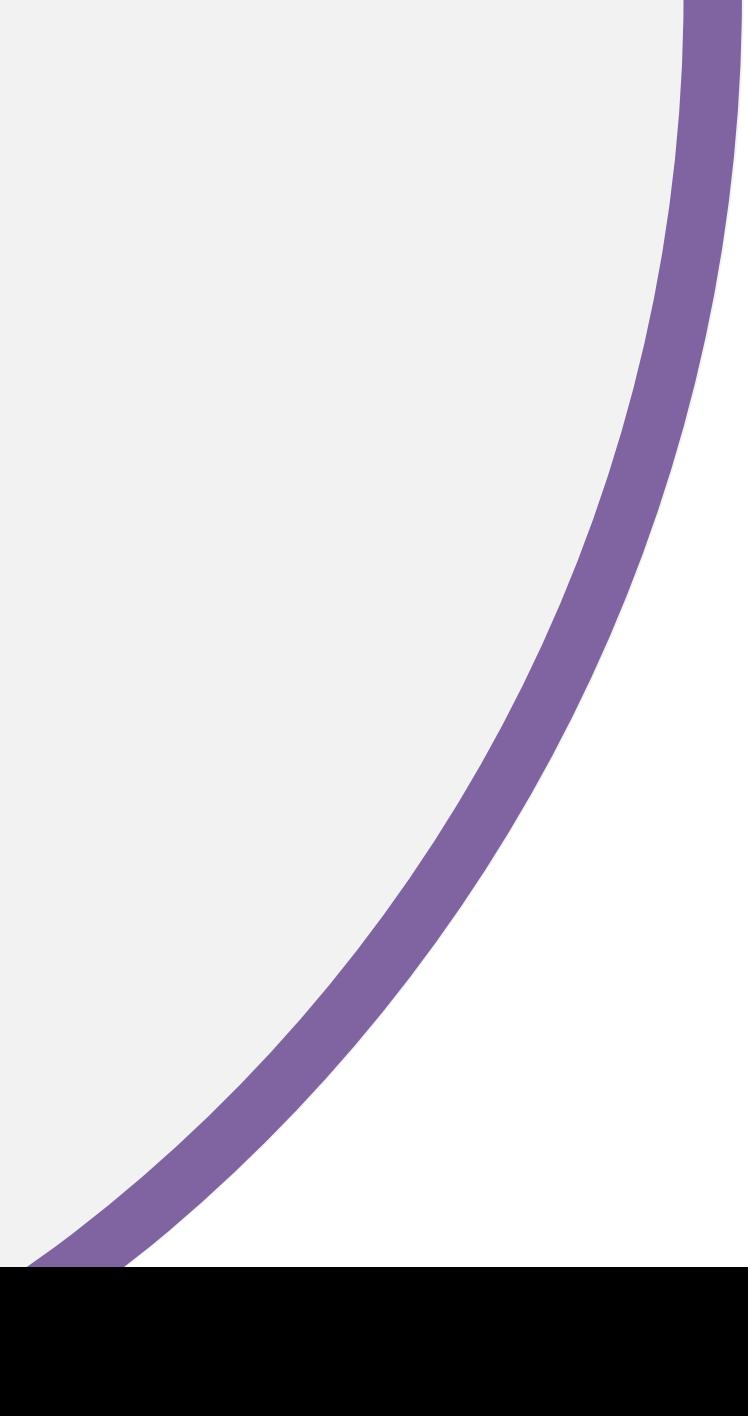

Voor wie? | Deze handleiding is voor ziekenhuisgebruikers die bedden labelen in LPZ

- Om te weten wat de beddencapaciteit van een ziekenhuis is, dienen bedden gelabeld te worden.
- De labels kunnen op bed, kamer of afdelingsniveau worden aangeleverd en aangepast. Per ziekenhuis kan verschillen wat hierin de voorkeur heeft. (Het labelen op bedniveau is mogelijk zodra het ziekenhuis aanlevert volgens API v3.)
- Op de volgende pagina staan de labels die LPZ hanteert.
- Om de administratieve last van handmatig labelen beperkt te houden is het advies om labels zo veel mogelijk in het EPD te registreren. Dit kan in HiX bijvoorbeeld door in de vrije tekstvelden van bedtypes LPZ labels neer te zetten en/of afdelingsclusters te maken met LPZ labels. Deze labels kunnen automatisch via de query uit het EPD worden gehaald en doorgestuurd worden naar LPZ.
- Labels die niet vanuit het EPD aangeleverd worden aan LPZ dienen handmatig aangevuld te worden in LPZ.
- Deze handleiding geeft aan op welke manier bedden in LPZ gelabeld kunnen worden.
- Het labelen van bedden kan gedaan worden door ziekenhuisgebruikers met een ADMIN account.

Labels | Elk bed kan vanuit een specialistisch, specialisme, snijdend/beschouwend en/of covidcapaciteit perspectief gelabeld worden

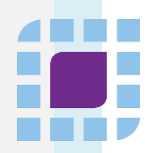

Specialistisch 1

- Algemeen klinisch
- Algemeen dag
- SEH
- AOA
- IC beademd
- IC onbeademd
- CCU
- Stroke-unit
- IC kind
- Verloskamers
- $M<sub>C</sub>$
- Isolatiekamers
- Algemeen kind
- SEH Trauma
- **•** Telemetrie
- PAAZ
- **•** Geriatrie
- Oncologie
- NICU
- Couveuse
- Dialyse

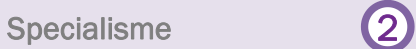

- Allergologie
- Cardiologie
- Dermatiologie
- **■** Geriatrie
- Gynaecologie / Verloskunde
- Heelkunde (chirurgie)
- **·** Interne geneeskunde
- Kaakchirurgie
- Kindergeneeskunde
- KNO
- **·** Longgeneeskunde
- Maag-, darm- en leverziekten
- **■** Neurochirurgie
- Neurologie
- Oncologie
- Oogheelkunde
- Orthopedie
- Pijnbestrijding / Anesthesiologie
- Plastische chirurgie
- **•** Psychiatrie
- Radiologie
- Reumatologie
- Revalidatie-geneeskunde
- **■** Sportgeneeskunde
- **·** Thoraxchirurgie
- Urologie

Snijdend/beschouwend (3)

- Snijdend
- **■** Beschouwend

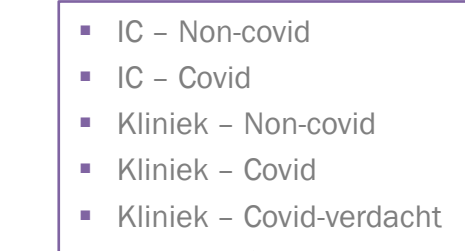

Covidcapaciteit **4** 

**E** Kliniek – Covid-bewezen

### Algemene toelichting

- **Er is afgesproken om in LPZ elk bed te labelen met de labels** 'Specialistisch' en 'Covidcapaciteit'. In de werkafspraken wordt per regio afgesproken welke labels nog meer gevuld en gebruikt worden, bijv. in ROAZ regio Zuidwest-Nederland is afgesproken geen andere labels te vullen. Het staat de ziekenhuizen vrij ervoor te kiezen deze labels alsnog te vullen.
- Op de volgende pagina is het label 'Covidcapaciteit' verder toegelicht.

# Covidcapaciteit | Het label covidcapaciteit is bedoeld om een overzicht te geven van de covidcapaciteit

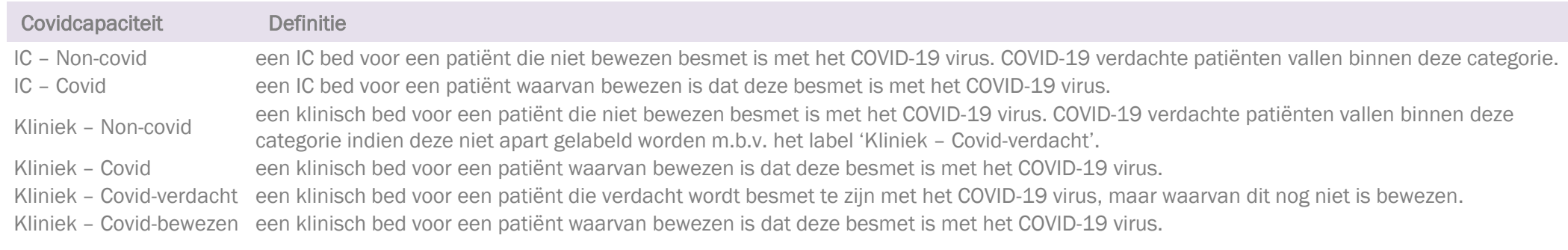

## Gebruik label 'Covidcapaciteit'

■ Dit label en de bijbehorende elementen zijn in overleg met gebruikers van LPZ binnen regio Zuidwest-Nederland en het LCPS tot stand gekomen.

- Het label 'Covidcapaciteit' is een relatief nieuw label naast de drie bestaande labels 'Specialistisch', 'Specialisme' en 'Type'.
- Alle bedden in LPZ worden gekoppeld aan 1 van de 6 elementen binnen het label 'Covidcapaciteit'. Dit betekent dat een bed altijd aan 1 van de elementen gekoppeld wordt en dat een bed nooit aan meerdere elementen van dit label gekoppeld wordt. Bij de implementatie van LPZ wordt geprobeerd om dit label zoveel mogelijk te vullen vanuit beschikbare gegevens in het EPD.
- Ziekenhuizen die op de kliniek geen onderscheid maken tussen bedden beschikbaar voor Covid-verdachte en Covid-bewezen patiënten maken gebruik van 'Kliniek – Covid'. Ziekenhuizen die op de kliniek wel onderscheid maken tussen beschikbare bedden voor Covid-verdachte en Covid-bewezen patiënten maken gebruik van 'Kliniek – Covid-verdacht' en 'Kliniek – Covid-bewezen'. Je gebruikt dus als ziekenhuis of 'Kliniek – Covid' of 'Kliniek – Covid-verdacht' en 'Kliniek – Covid-bewezen' (je gebruikt nooit de combinatie van deze drie elementen door elkaar, anders wordt capaciteit dubbel geteld).
- Op de IC worden COVID-19 verdachte patiënten meegeteld bij de non-covid bedden.
- Indien een ziekenhuis een harmonica systeem hanteert voor de bedden, bijv. 5 van de 10 bedden beschikbaar voor covid patiënten, dan moeten in LPZ 5 bedden gemarkeerd worden als covid. Hierbij moet gecheckt worden dat de beschikbare capaciteit per label uiteindelijk klopt.

Overzicht bedden | Via de 'Instellingen' en vervolgens 'Capaciteiten' kom je in het scherm 'Capaciteiten' waarin alle bedden gelabeld kunnen worden

4 H H H

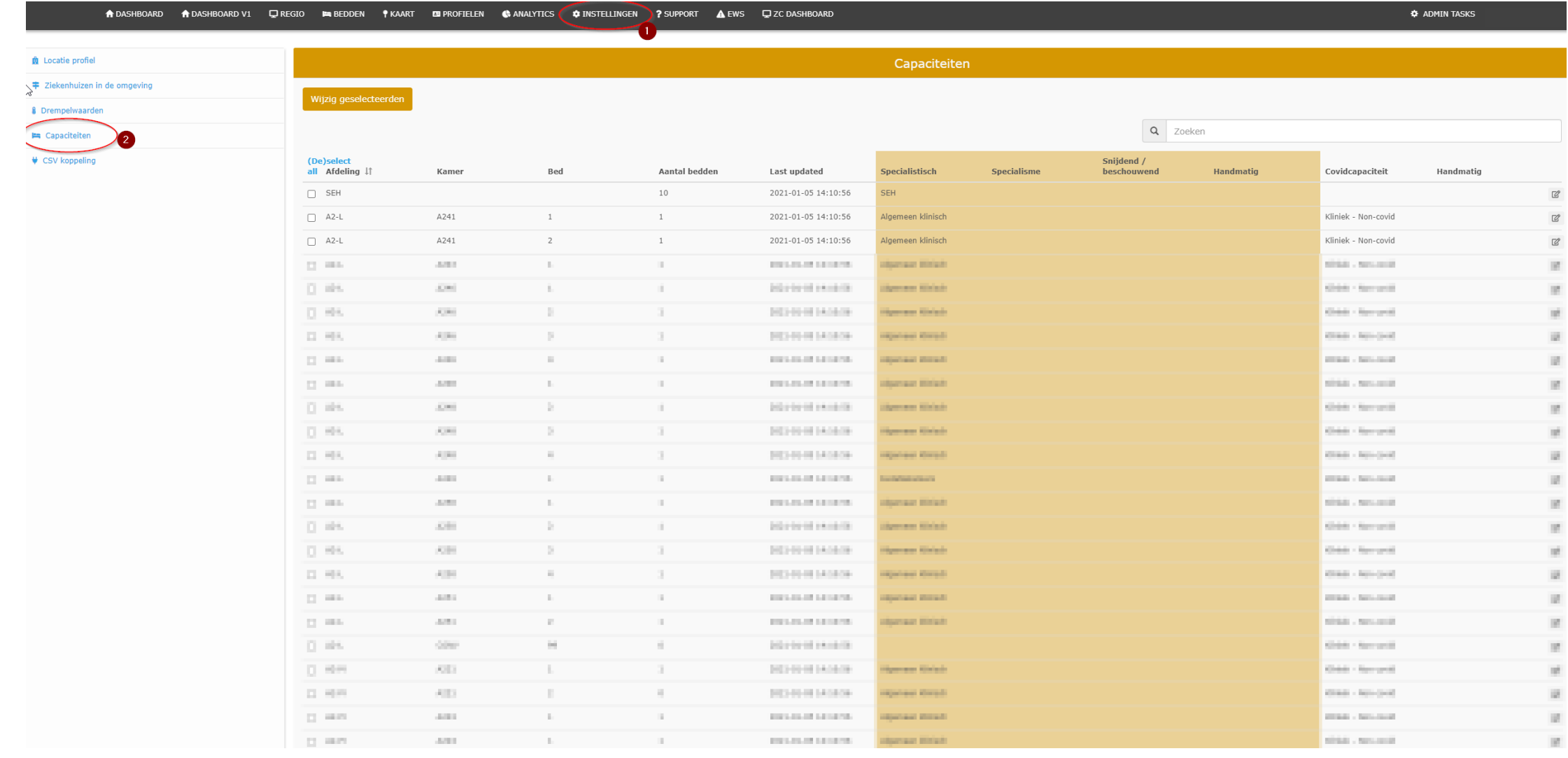

Overzicht bedden | Het scherm 'Capaciteiten' toont per combinatie afdeling-kamer-bed de totale beddencapaciteit en labels

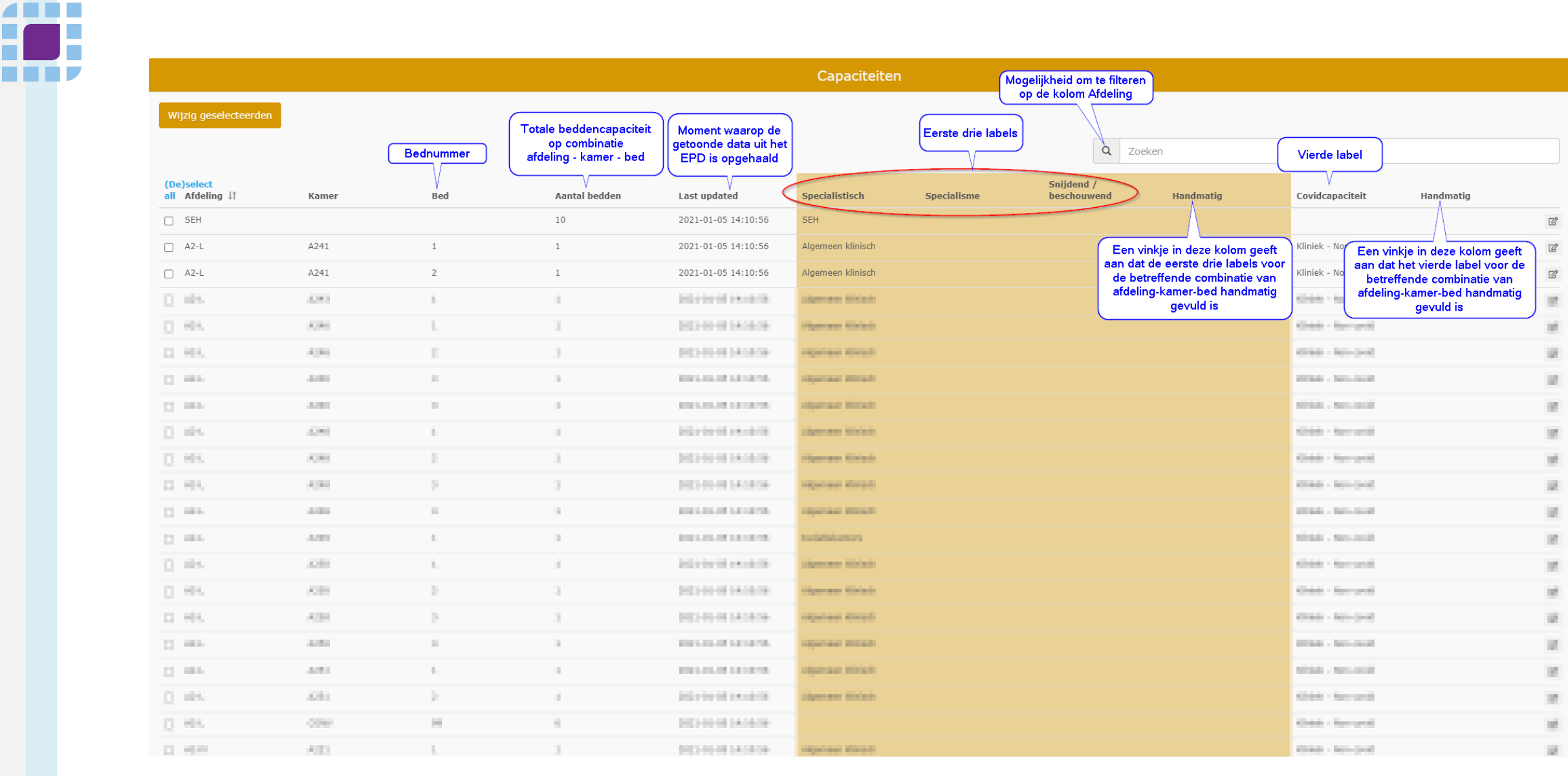

# Voorbeeld 1: label aanvullen voor 1 rij | Je kan de labels per combinatie van afdelingkamer-bed aanpassen (1/2)

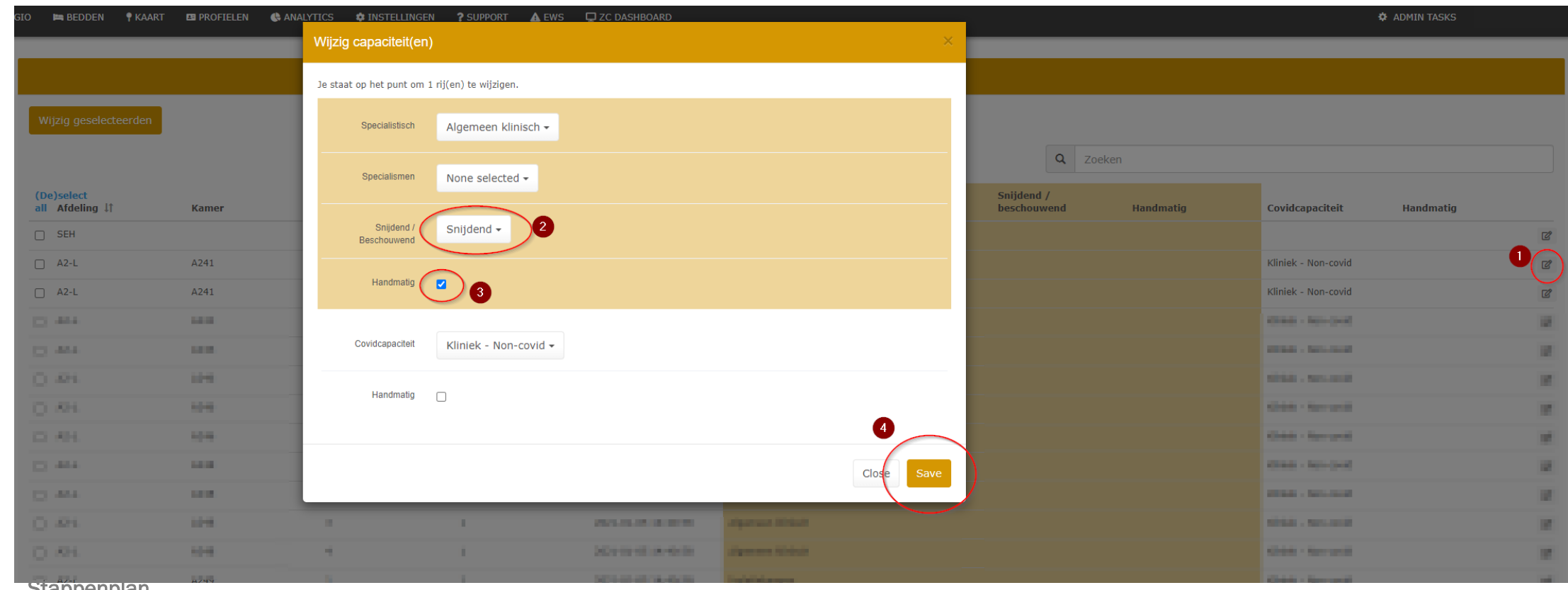

#### **Stappenplan**

- 1. Klik rechts op het logo om de labels voor de afdeling-kamer-bed combinatie aan te passen
- 2. Vul in het scherm 'Wijzig capaciteit(en)' de gewenste labels
- 3. Geef d.m.v. een vinkje aan dat je de labels die vanuit het EPD aangeleverd worden aan LPZ in de toekomst handmatig wilt overschrijven
- 4. Sla je wijziging op m.b.v. de knop 'Save'

# Voorbeeld 1: label aanvullen voor 1 rij | Je kan de labels per combinatie van afdelingkamer-bed aanpassen (2/2)

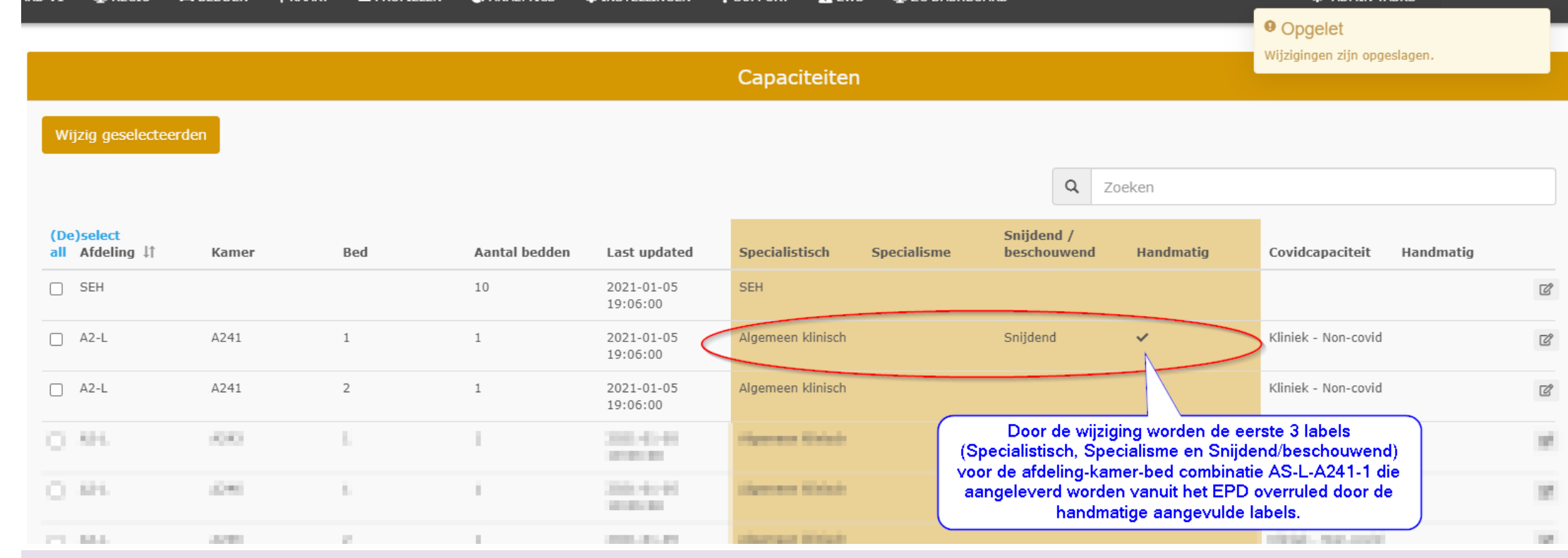

#### Let op

- Door het vinkje 'handmatig' aan te vinken overschrijven de handmatige acties, de informatie die vanuit de koppeling tussen het EPD en LPZ binnenkomt.
- Voor de eerste 3 labels ('Specialistisch', 'Specialisme' en 'Beschouwend/snijdend') kan een ziekenhuis kiezen om óf alle 3 deze labels vanuit het EPD te vullen óf alle 3 deze labels te overrulen door handmatige acties in LPZ. Voor het 4<sup>e</sup> label 'Crisiscapaciteit' kun je per combinatie afdeling-kamer-bed apart bepalen om óf dit label vanuit het EPD te vullen óf dit label te overrulen door handmatige acties in LPZ. Je kunt er dus voor kiezen om de eerste 3 labels vanuit het EPD te vullen en het 4<sup>e</sup> label handmatig aan te vullen.
- Wanneer je terug wilt naar de informatie m.b.t. bedden labels die vanuit de koppeling tussen het EPD en LPZ binnenkomt, vink je het vinkje weer uit. Zodra het vinkje handmatig uit is gevinkt wordt weer de informatie uit de koppeling gehaald.

## Voorbeeld 2: label aanvullen voor meerdere rijen | Je kan de labels van meerdere bedden tegelijk aanpassen

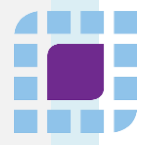

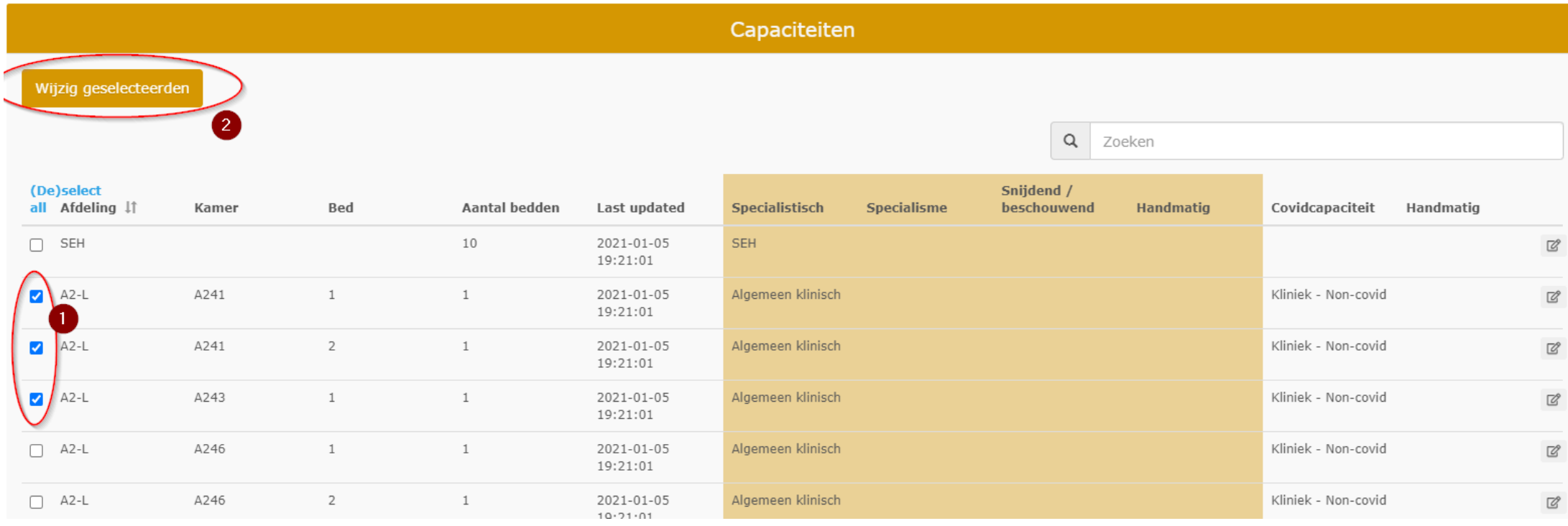

#### **Stappenplan**

- 1. Selecteer links de afdeling-kamer-bed combinaties waarvan je de labels handmatig wilt aanpassen
- 2. Klik links bovenin op de knop 'Wijzig geselecteerden'
- 3. De vervolgstappen zijn gelijk aan stap 2 t/m 4 bij het aanpassen van 1 afdeling-kamer-bed combinatie

### Let op

■ Indien je voor meerdere afdeling-kamer-bed combinaties bijvoorbeeld het label Covidcapaciteit handmatig aanpast, dan kan het zijn dat je na het opslaan ook wijzigingen in de eerste drie labels ziet. Zolang je in deze situatie het vinkje 'handmatig' voor de eerste drie labels niet vinkt, dan worden vanzelf vanaf de volgende aanlevering (binnen 5 minuten) de oorspronkelijke labels vanuit het EPD weer aangeleverd aan en getoond in LPZ.

# Landelijk netwerk **EDU** acute zorg